## **PHP**

### **Apakah PHP?**

Nama PHP adalah singkatan bagi Personal Home Page. Oleh kerana ia semakin berkembang dan semakin dipertingkatkan keupayaannya, nama ini telah tidak lagi sesuai digunakan dan nama PHP Hypertext Preprocessor (PHP) diperkenalkan.

PHP adalah bahasa aturcara (programming) bagi membina halaman web bersifat dinamik. Dinamik bermaksud halaman web yang dibina menggunakan teknologi PHP biasanya bersifat lebih interaktif dan mampu melaksanakan tugas yang bersifat khusus (spesifik).

### **Apakah kodnya?**

Kod untuk melaksanakan PHP ada 3:

- 1. <?php *masukkan kod di sini* ?>
- 2. <? *Masukkan kod di sini* ?>
- 3. <script language="php"> *Masukkan kod di sini* </script>

### Contoh:

<?php Echo ("Teks ini akan terpapar di skrin browser internet"); ?>

#### **Bagaimana PHP berfungsi?**

PHP secara umumnya digunakan untuk membolehkan interaksi berlaku di antara pengguna dan server. Dalam dunia teknologi maklumat, data dan maklumat lazimnya akan disimpan di dalam sebuah komputer pelayan yang digelar server. Data ini boleh terdiri daripada maklumat nama, nombor ic, alamat, gaji, dan rekod perkhidmatan pengguna. Selain pengguna, individu tertentu seperti Pegawai Data juga boleh mencapai data-data ini dari server untuk tujuan khusus seperti menyediakan laporan tahunan perkhidmatan, data terkini pekerja syarikat, ataupun mencetak laporan pendapatan tahunan pekerja.

Oleh kerana sebahagian data yang akan digunakan ini bersifat kritikal dan sulit, hanya invidu tertentu sahaja yang seharusnya tahu selok belok di mana data ini berada dan bagaimana untuk mencapainya.

Secara umumnya, kod PHP tidak dapat dilihat oleh pengguna. Sebagai contoh, kita boleh menggunakan PHP untuk membuat sambungan kepada server dan masuk ke dalam pangkalan data (database - tempat simpanan data) bagi mencapai dan menggunakan data tertentu. Pengguna biasa tidak seharusnya tahu di mana data ini berada. Apa yang mereka perlu tahu hanyalah apa yang perlu dimasukkan dan butang mana yang harus ditekan untuk mendapatkan data yang mereka perlukan.

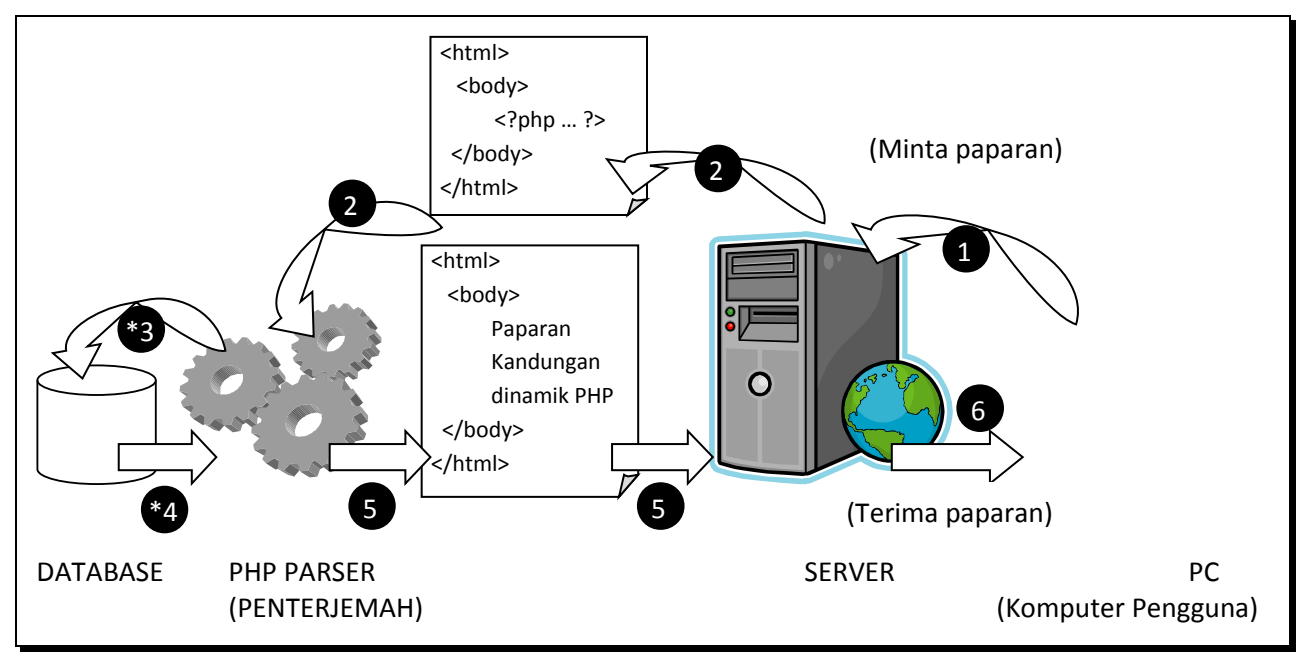

Gambar di bawah memberikan gambaran apa yang berlaku dalam interaksi pengguna kepada server:

**Gambarajah 1**: Aliran permohonan web PHP oleh pengguna

Apabila pengguna meminta paparan halaman PHP daripada web server (lihat 1), web server akan menghantar makluman kepada penterjemah PHP (lihat 2). Enjin penterjemah PHP akan memproses permintaan ini dan sekiranya perlu, ia akan meminta data yang diperlukan daripada database (lihat \*3 dan \*4). Selepas diproses, penterjemah PHP akan menghasilkan halaman statik HTML bagi memaparkan data atau maklumat yang diminta oleh pengguna (lihat 5 dan 6).

*\*capaian kepada database hanya dilakukan sekiranya perlu sahaja.*

# **Apa Yang Diperlukan Bagi Membolehkan PHP Berfungsi?**

Untuk memastikan PHP boleh dilaksanakan, 2 perkara perlu anda sediakan:

- 1. Perkakasan (Server atau PC)
- 2. Perisian (Pelayan web, pangkalan data, enjin PHP, system operasi Windows/Linux/Unix)

Bagi tujuan simulasi atau pembangunan, sebuah PC (komputer peribadi) sudah cukup untuk menyokong aplikasi web PHP. Namun untuk tujuan pelayan web sebenar, penggunaan komputer lebih berkuasa (server) adalah lebih sesuai.

Bergantung kepada jenis sistem pengoperasian (OS seperti Windows, Linux atau Unix) yang akan digunakan, kaedah instalasi (pemasangan) perisan lain juga adalah sedikit berbeza mengikut platformnya (jenis OS tersebut). Instalasi perisian pelayan bagi OS Windows adalah berbeza bagi instalasi pelayan bagi OS Linux. Selain kaedah instalasi yang agak berbeza, kelainan dari segi struktur susunan fail dan direktori (folder) juga jelas kelihatan bagi jenis OS yang berbeza. Nota berikutnya selepas ini akan banyak membincangkan instalasi perisian bagi persekitaran Windows. Ini memandangkan kebanyakan pengguna pertama lebih mesra dengan OS Windows berbanding OS jenis lain. *P/s*: *Pengguna yang menggunakan OS selain Windows tidak perlu bimbang kerana terdapat banyak rujukan di internet berkenaan penyediaan persekitaran PHP dalam platform mereka.*

Bagi pengguna Windows, ada 3 perisian yang perlu anda install dan olah sebelum persekitaran PHP dapat disediakan:

- 1. Pelayan web Apache (pelayan web Microsoft IIS juga boleh digunakan)
- 2. Pangkalan data MySQL (pangkalan data lain seperti Access atau Prosgress juga boleh digunakan)
- 3. PHP (menyediakan enjin penterjemah parser untuk memproses bahasa PHP)

## i. **Pelayan web Apache (Apache Web Server)**

Bagi membolehkan sesebuah halaman web berfungsi dengan baik, sebuah pelayan web perlu disediakan. Pelayan web secara umumnya adalah tempat di mana fail halaman web akan disimpan dan diuruskan.

Sebagai contoh, hanya mereka yang dibenarkan sahaja (biasanya menggunakan nama dan kata laluan khas) boleh menambah ataupun membuang fail dari server. Salah satu pelayan web yang baik adalah Apache. Ia mempunyai reputasi yang sangat baik (dengan lebih 50% pelayan web internet menggunakannya) kerana bersifat stabil selain percuma untuk digunakan. Anda boleh muat-turun (download) fail instalasi Apache dari [http://www.apache.org](http://www.apache.org/) .

### ii. **Pangkalan Data MySQL (MySQL Database Server)**

Bagi memudahkan pengurusan data (capai, tambah, buang, ganti data), sebuah pangkalan data perlu disediakan. Penggunaan pangkalan data juga adalah lebih selamat kerana hanya mereka yang berdaftar sahaja layak untuk

mengubah ataupun menambah data ke dalam sistem. Salah satu pangkalan data yang baik dan percuma ialah pangkalan data MySQL. Dokumentasi cara penggunaan dan fail instalasi MySQL boleh didapati dari [http://www.mysql.org](http://www.mysql.org/) .

#### iii. **PHP (enjin penterjemah – parser php)**

PHP parser boleh diibaratkan sebagai penterjemah yang akan memproses (dan mengubah) kod-kod PHP kepada bentuk yang boleh difahami (dan dipaparkan) oleh pelayar web seperti Internet Explorer ataupun Firefox. Enjin PHP ini boleh di muat-turun dari [http://www.php.net](http://www.php.net/) .

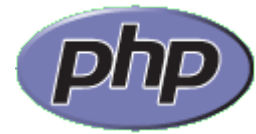

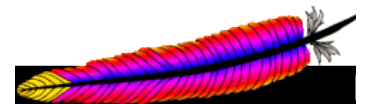

Oleh kerana setiap perisian ini didatangkan secara berasingan, ketetapannya perlu diubahsuai terlebih dahulu bagi membolehkan integrasi PHP-MySQL-Apache berjalan dengan baik dan lancar.

## **Cara Mudah Install PHP**

Terdapat banyak rungutan berkenaan kegagalan pengguna mengubah ketetapan PHP-MySQL-Apache dengan betul sehingga aplikasi PHP tidak dapat dilaksanakan. Ini terutamanya bagi mereka yang memilih OS Windows sebagai platform.

Bagi memudahkan pembelajaran, kita boleh muat-turun (download) satu aplikasi pakej bagi ketiga-tiga perisian ini dari internet. Antaranya ialah perisian pakej WAMP (Windows-Apache-MySQL-PHP) yang boleh didapati di<http://www.wampserver.com/en/>.

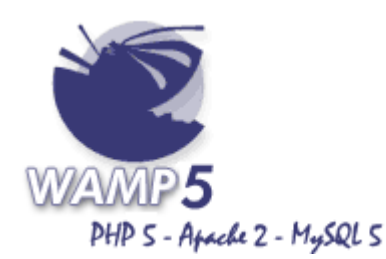

Kelebihan menggunakan perisian pakej ini ialah:

- 1. Ketetapannya telah siap sedia diubahsuai untuk terus berfungsi bersama-sama apabila dimulakan.
- 2. Mudah diuruskan.
- 3. Masa instalasi yang singkat.

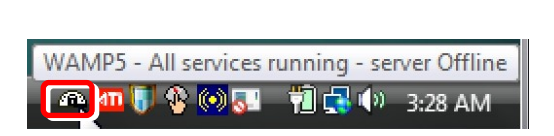

**Gambarajah2**: Ikon WAMP server akan terpapar pada taskbar.

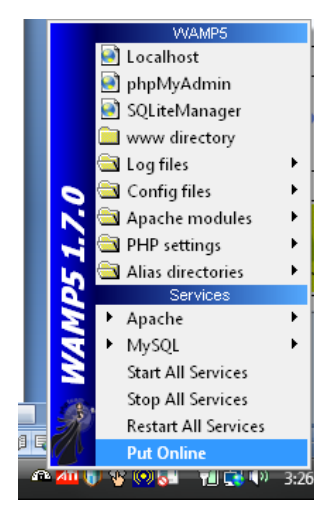

**Gambarajah 3**: Menu WAMP server akan terpapar apabila pengguna klik pada ikon WAMP ini. Menu ini memudahkan ubahsuai ketetapan program serta memudahkan pengguna memati/menghidupkan WAMP server.

# **Adakah PHP Saya Berfungsi?**

Setelah anda selesai melakukan instalasi di atas (Apache-MySQL-PHP), halaman PHP seharusnya boleh dipaparkan (dibangunkan). Untuk memastikan ia berfungsi, buka pelayar web seperti Internet Explorer, dan masukkan url [http://localhost](http://localhost/) . Localhost adalah laman simulasi halaman web dalam komputer pengguna (*url [http://127.0.0.1](http://127.0.0.1/) juga boleh digunakan*). Jika anda tidak menerima mesej ralat, bermakna instalasi anda berjaya (biasanya ada ucapan selamat datang atau ada paparan konfigurasi halaman). Bagi instalasi menerusi aplikasi WAMP server, anda dapat melihat paparan seperti di bawah:

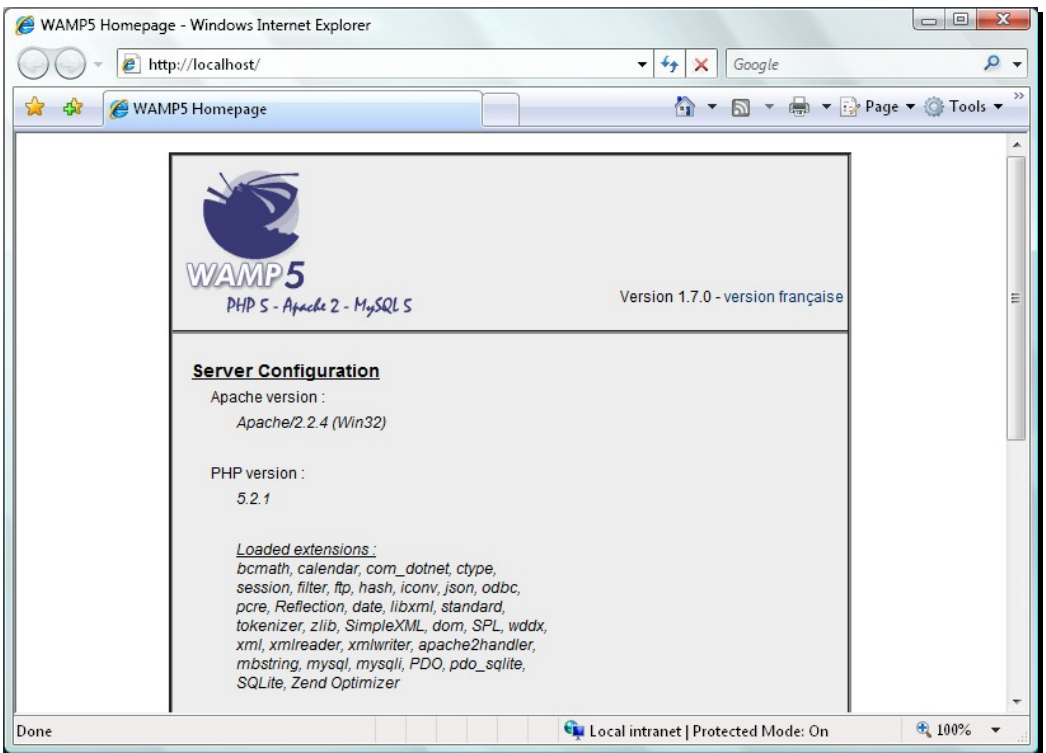

Gambarajah4: Paparan url [http://localhost](http://localhost/) pada Internet Explorer.

Bagi instalasi WAMP, direktori utama halaman PHP anda berada di c:\wamp\www . Jika anda menghasilkan sebuah halaman PHP bernama cuba.php , pastikan anda simpan fail ini di dalam direktori tersebut (*anda juga boleh membuat folder baru jika perlu bagi menempatkan hasil kerja anda*). Jika anda simpan fail cuba.php ini di dalam direktori c:\wamp\www tadi, maka alamat urlnya ialah <http://localhost/cuba.php>.

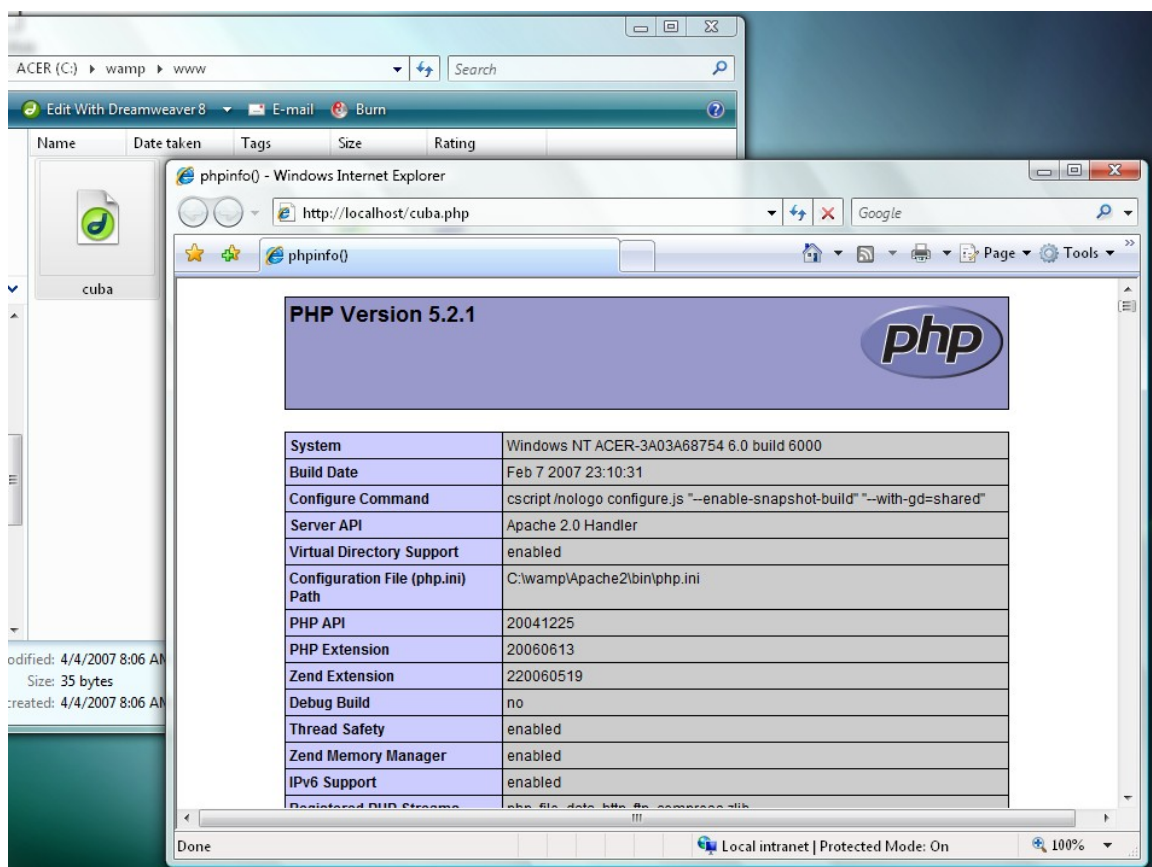

**Gambarajah5**: Paparan halaman percubaan yang disimpan dalam direktori utama.

\**Berikut adalah kod bagi contoh cuba.php di atas:*

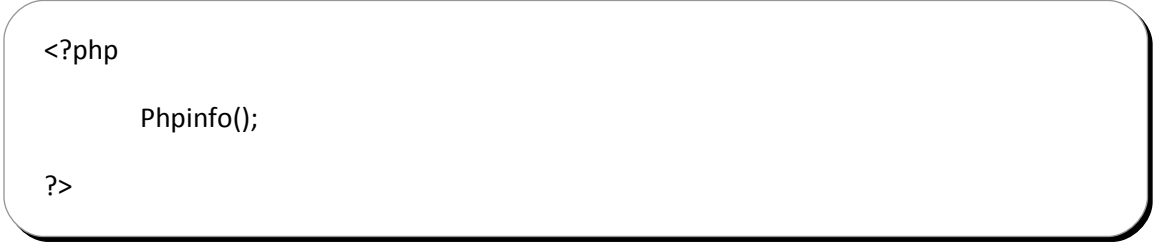

### **Cara Penulisan Kod PHP**

Seperti bahasa pengaturcara lain, PHP juga mempunyai tatacara (susun atur) kod tertentu untuk berfungsi dengan betul. Jika berlaku kesilapan dalam pengaturcaraan, mesej ralat akan terpapar.

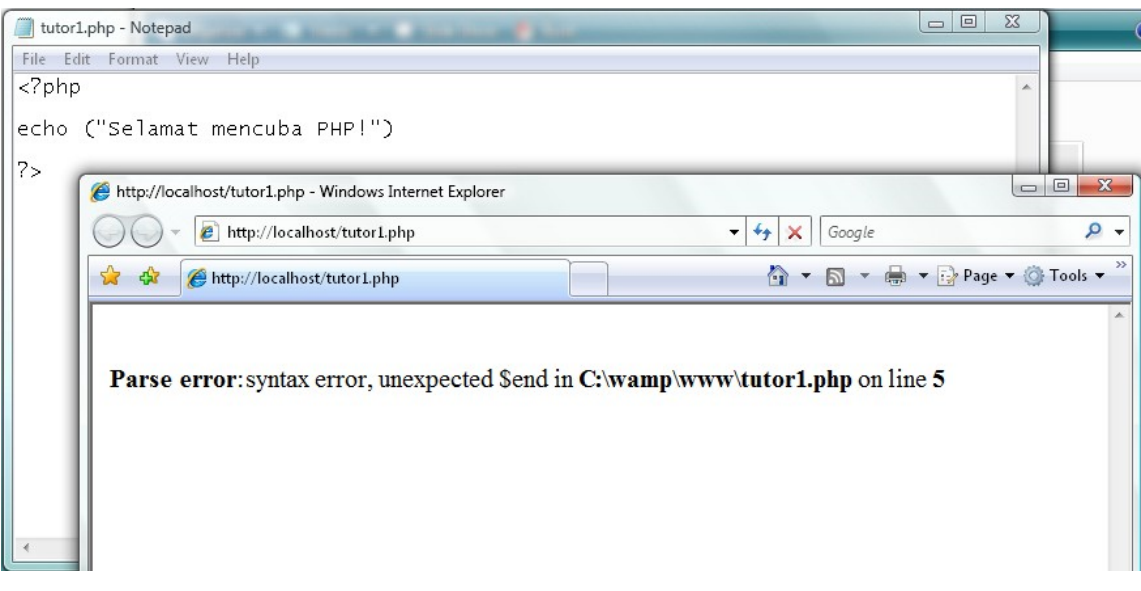